## Vejledning til Photofiltre nr. 106

Side 1

Forvrænge en tekst i Photofiltre7

Hvis man vil lave en større tekst og forvrænge den lidt kan det også lade sig gøre med den nye PhotoFiltre 7. Det skal bare gøres på en anden måde. På disse sider vises hvordan

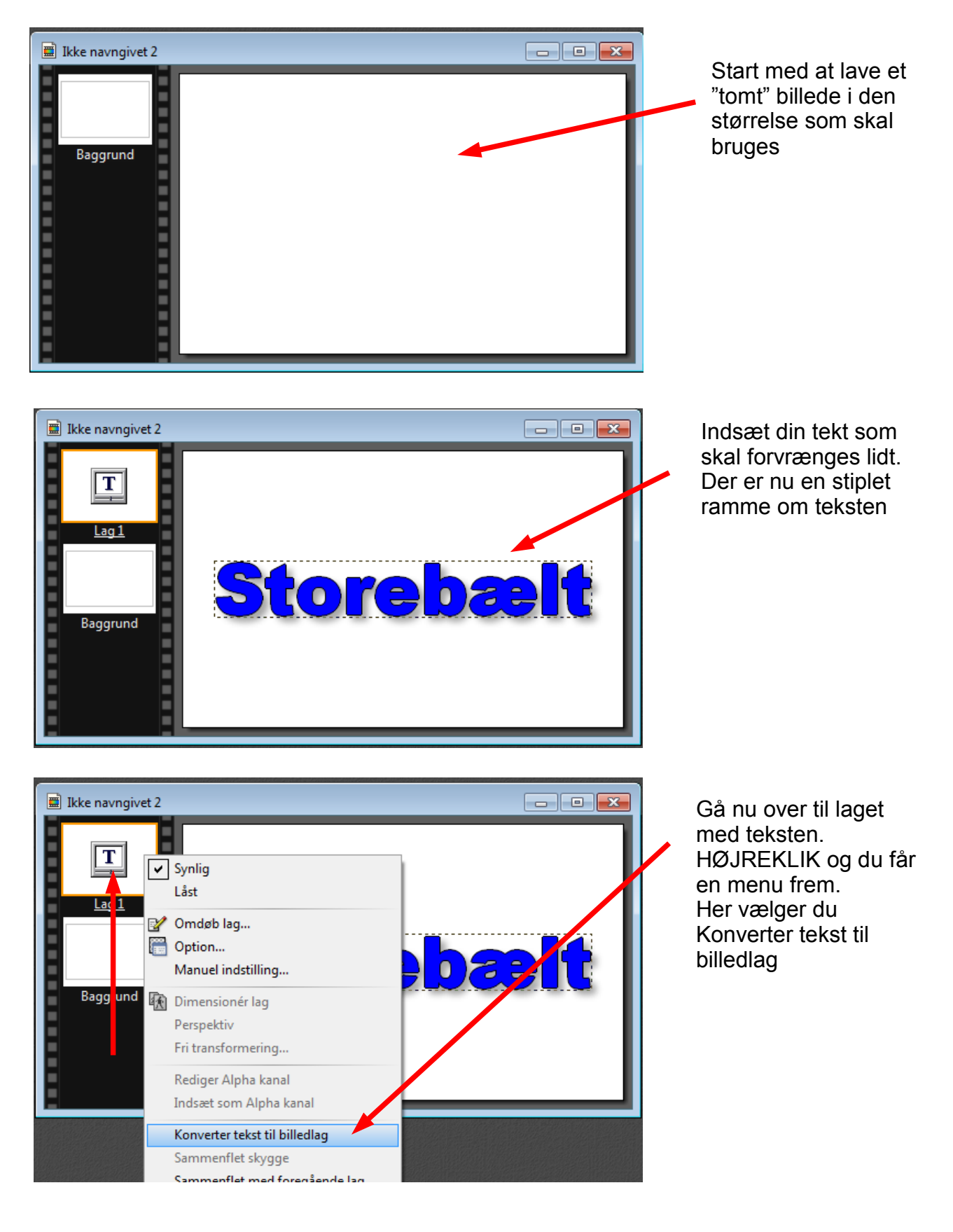

## Vejledning til Photofiltre nr. 106 Side 2 Forvrænge en tekst i Photofiltre7

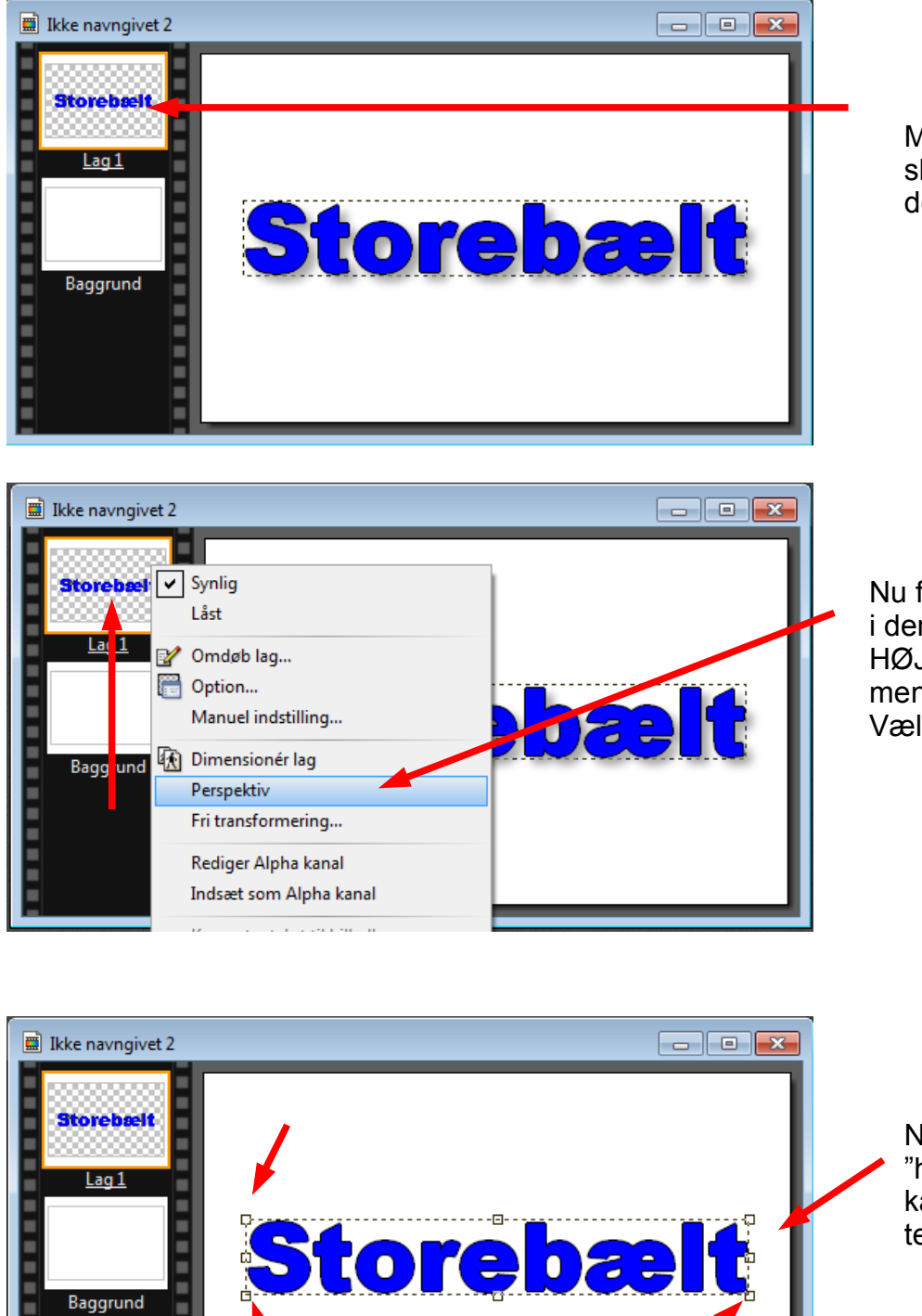

ı

i<br>Film

Man kan nu se at der er sket en foranding med det lille billede ved lag 1

Nu fører du igen musen over i den lille firkant lag 1 HØJREKLIKKER og i den menu der nu kommer frem Vælger man PERSPEKTIV

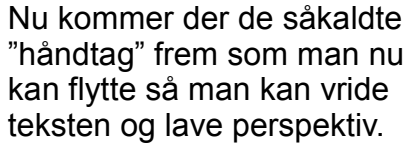

## Vejledning til Photofiltre nr. 106 Side 3 Forvrænge en tekst i Photofiltre7

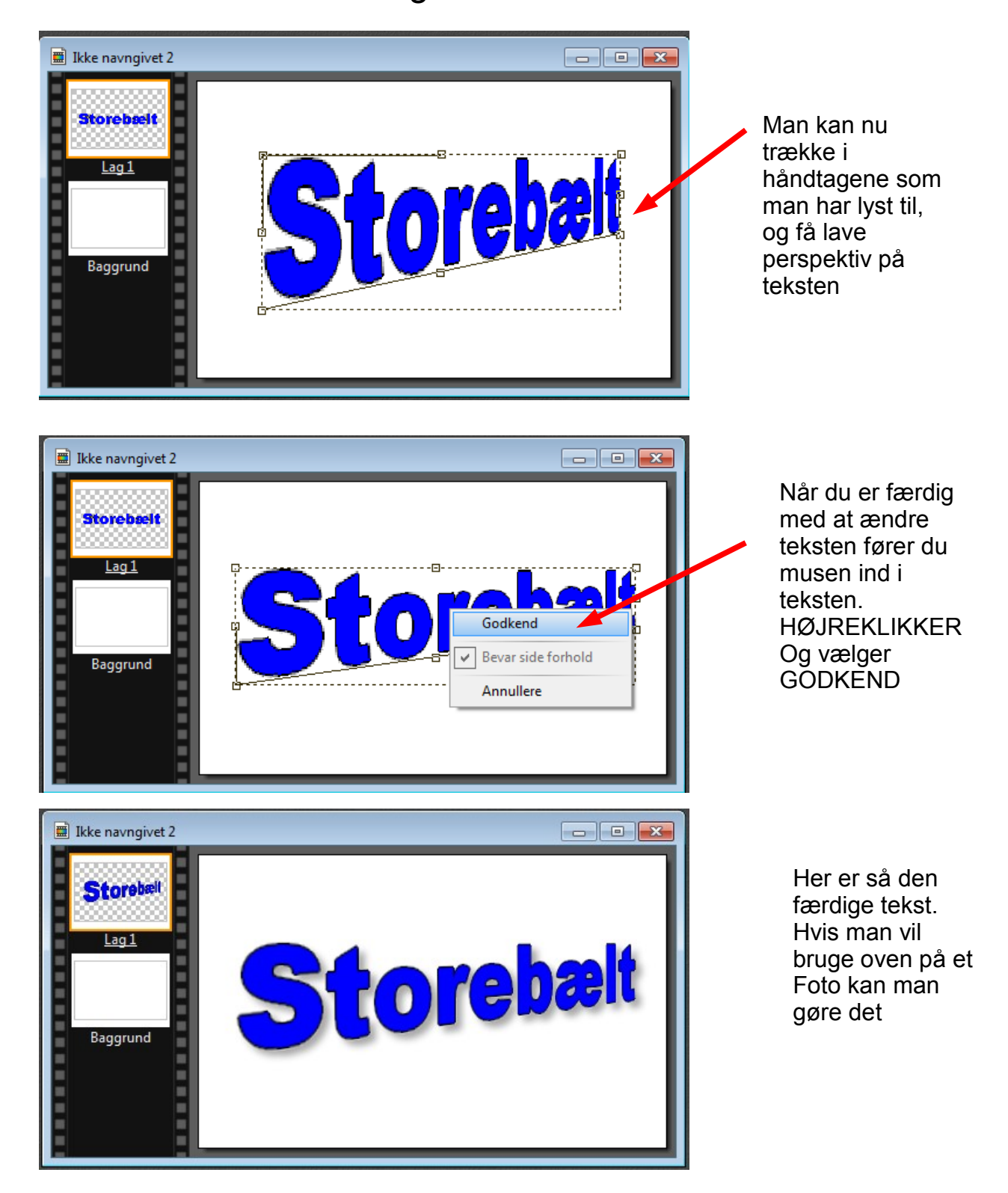

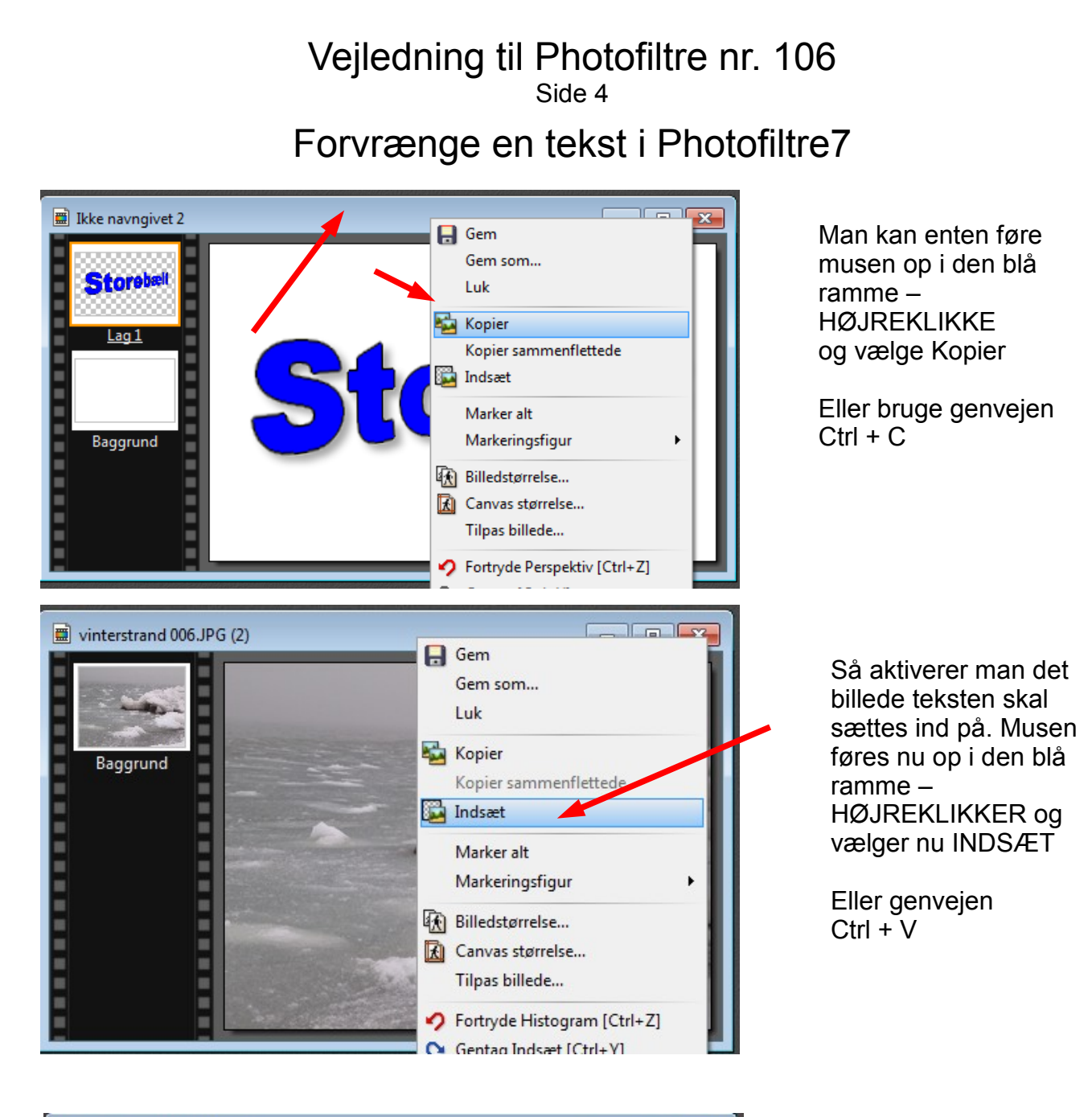

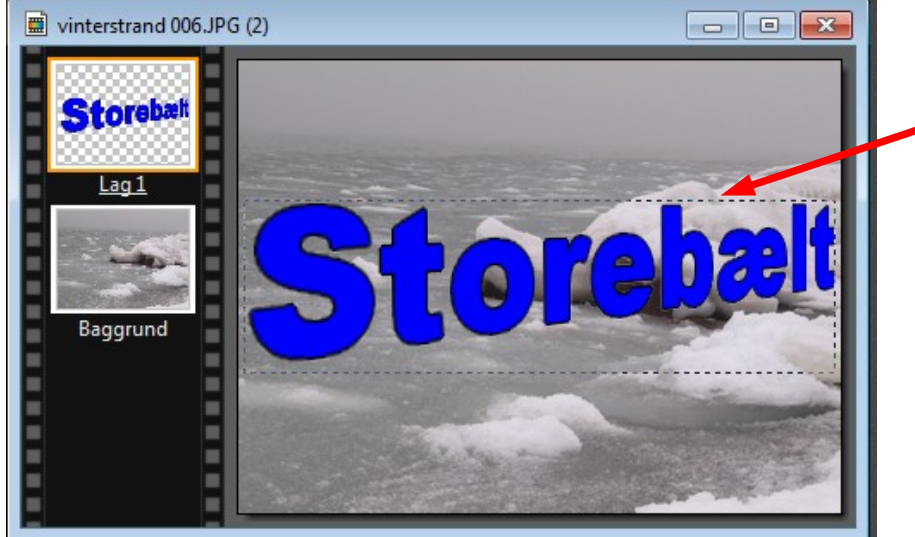

Nu er teksten så sat ind oven på et foto

Nu mangler kun at flette det sammen til ét billede

Vejledning til Photofiltre nr. 106 Side 5 Forvrænge en tekst i Photofiltre7 Lagene skal nu flettes sammen. Du kan gå op i menuen LAG og ned til Sammenflet alle lag. Men det nemmeste er genvejen Shift tasten holdes nede og tryk så Enter PhotoFiltre 7 Fil Rediger Billede Lag Markering Justere Filter Vis Værktøj Vindue ?  $\mathbb{R}$  $\bigcap$  Ny 一瓶园具  $\Gamma$  $\beta$   $\Box$ Duplikere billede ш. -88-1 盯  $\Delta$   $\Delta$ Δ ∧ X Slet Ctrl+Del Konverter tekst til billedlag Insæt ny baggrund  $\ddot{\phantom{1}}$ Omforme ь Beskær lag Eksporter lag... Transparent  $\mathbf{r}$ Omdøb lag... Option... Shift+Ctrl+G Manuel indstilling... Centrér lag Order Skjul alle lag Vis alle lag Sammenflet skygge Sammenflet med foregonde lag Ctrl+Enter Sammenflet alle synligenag Sammenflet alle lag Shift+Enter

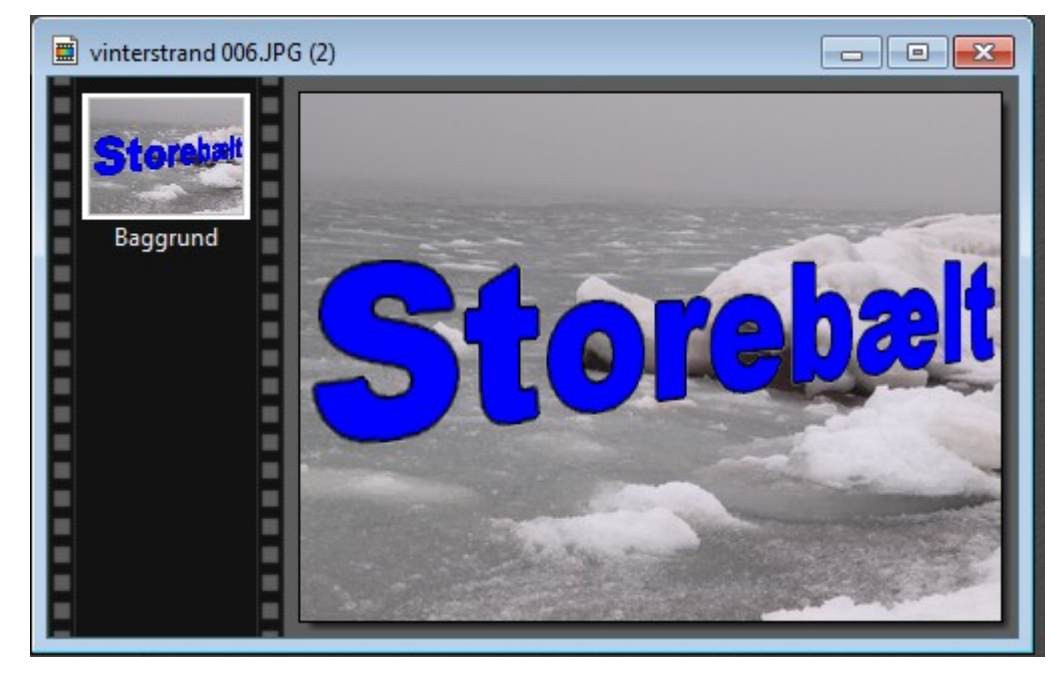

Billedet kan nu gemmes som et .jpg billede og bruges andre steder.

## Teksten kan selvfølgelig også kopieres over på andre dokumenter